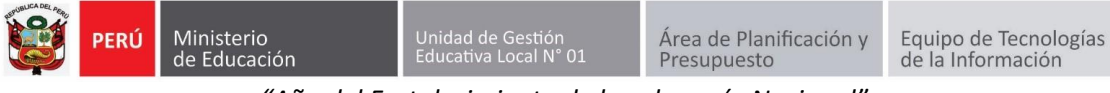

*"Año del Fortalecimiento de la soberanía Nacional"*

## **GUIA DE REGISTRO DE DIRECTORES EN EL SIIC01**

Primero ingresa a la página de la UGEL01: **<https://www.ugel01.gob.pe/>**

Busque y haga clic en **PORTAFOLIO** (En la parte superior de la página)

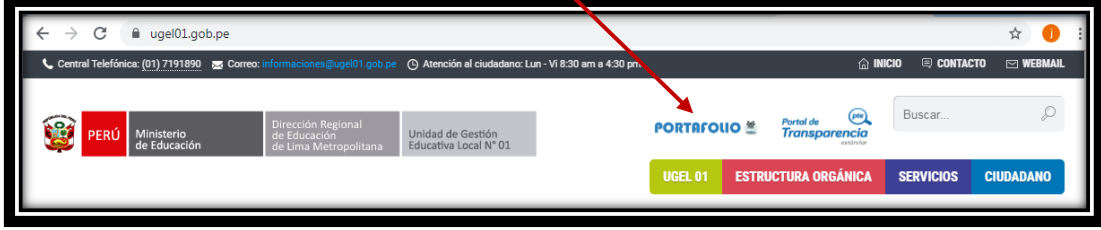

Luego haga clic en el icono **SIIC01**

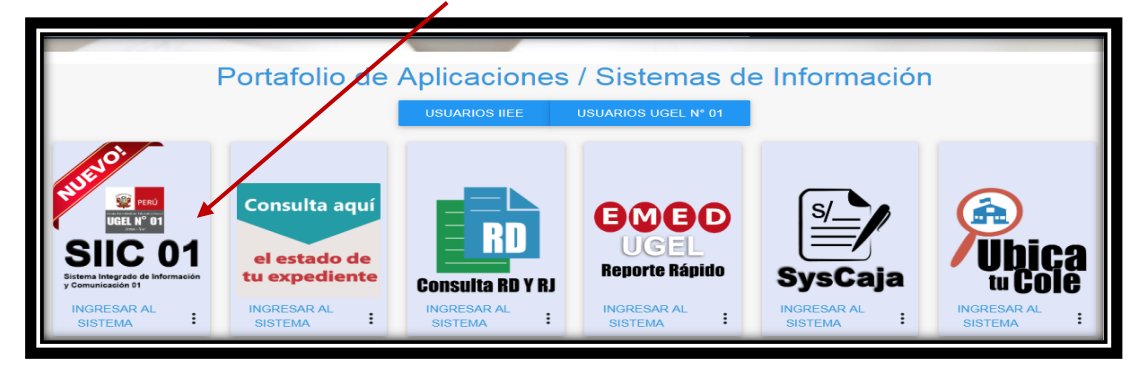

Para registrarse debe presionar en el botón **Registrarse**.

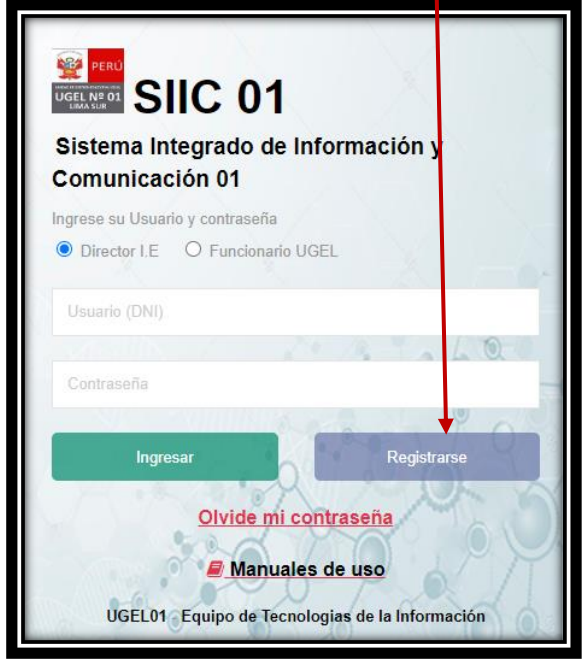

**Autor: Equipo de Tecnologías de la Información UGEL01 Fecha: 22 de junio del 2022**

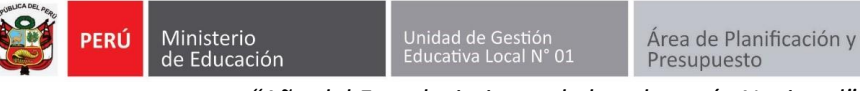

*"Año del Fortalecimiento de la soberanía Nacional"*

## Ingrese el código local de la IE

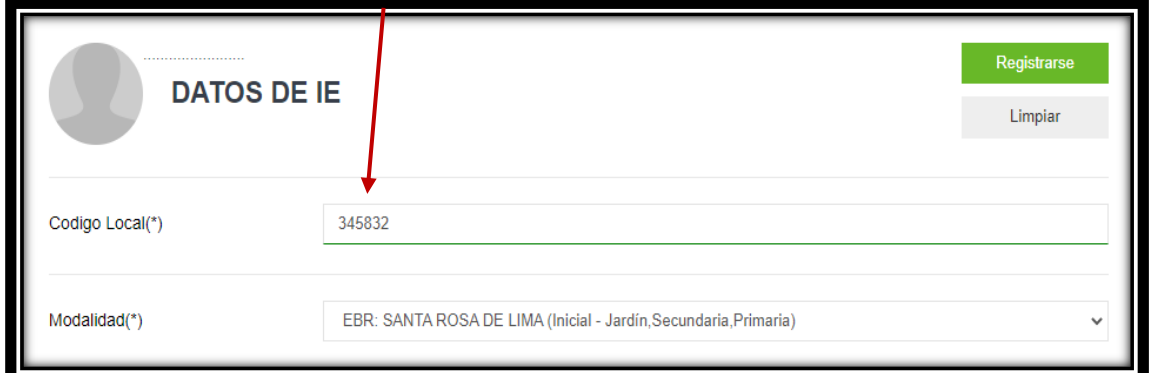

# Ingrese su **DNI**, el sistema completará sus datos personales.

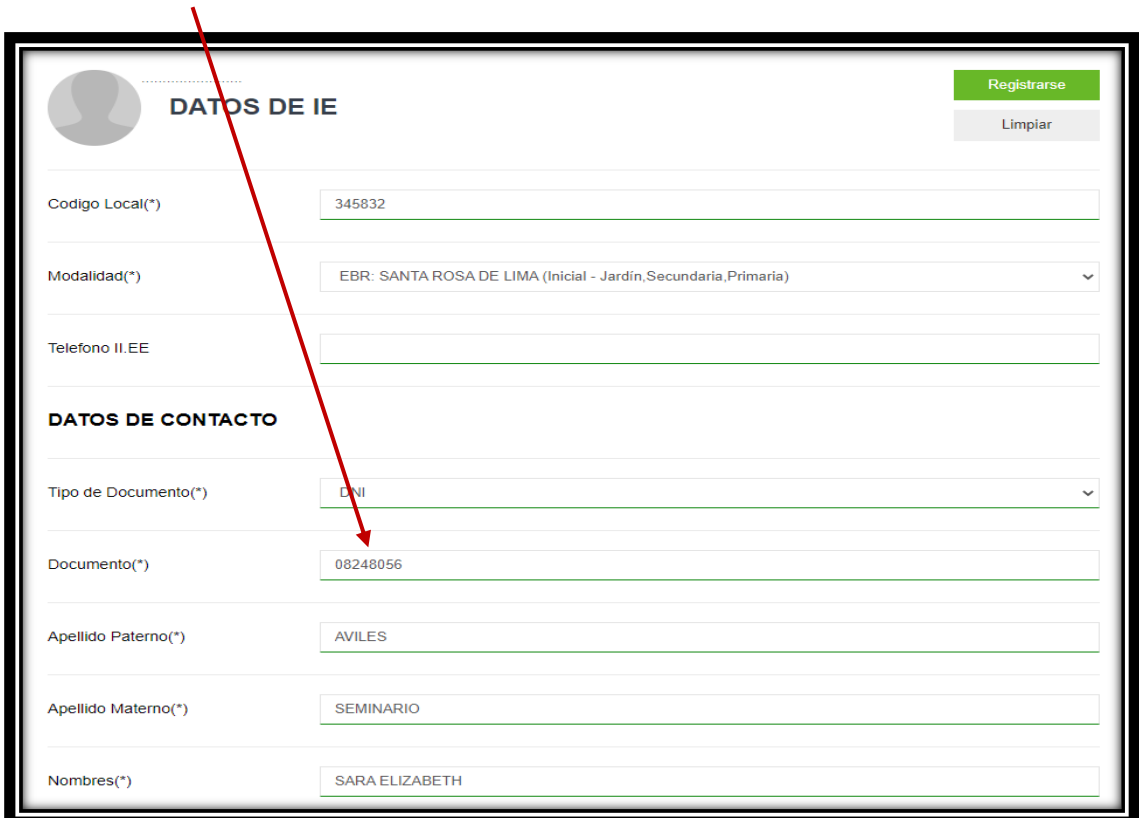

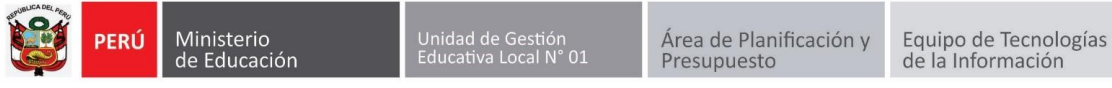

*"Año del Fortalecimiento de la soberanía Nacional"*

Adjunte su RD de encargatura o Acta, haga clic en el **check**: DECLARO que los datos que he consignado en el presente formulario virtual los realizo con carácter de DECLARACIÓN JURADA.

### y presiones **Registrarse**.

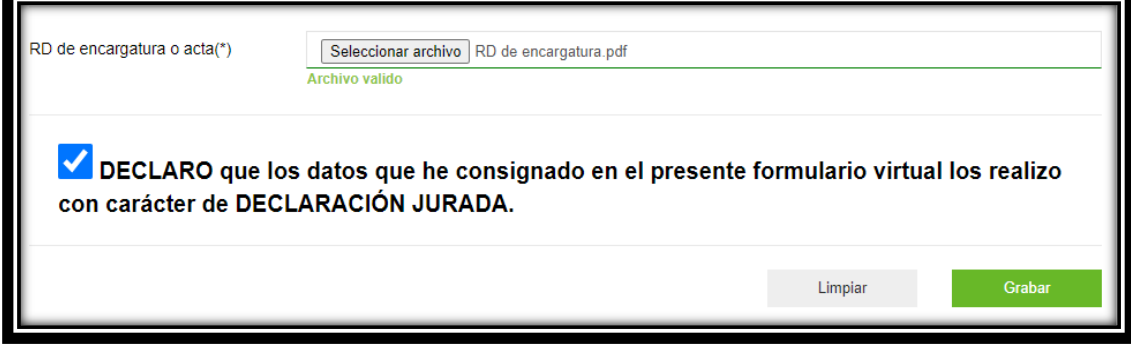

Finamente el acceso por defecto al SIIC01 será:

#### **Usuario:** DNI **Contraseña:** DNI

Al ingresar al sistema debe cambiar su contraseña de acceso.